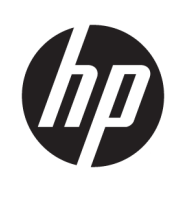

관리자 설명서

HP USB 포트 관리자

© Copyright 2016, 2017 HP Development Company, L.P.

Windows는 미국 및/또는 기타 국가에서 Microsoft Corporation의 등록 상표 또는 상표입 니다.

기밀 컴퓨터 소프트웨어. 소유, 사용 또는 복사 에 필요한 유효한 사용권을 HP로부터 취득했 습니다. FAR 12.211 및 12.212, 상업용 컴퓨터 소프트웨어, 컴퓨터 소프트웨어 설명서 및 상 용 품목에 대한 기술 데이터는 공급업체의 표 준 상업 라이센스에 따라 미국 정부에 사용이 허가되었습니다.

본 설명서의 내용은 사전 통지 없이 변경될 수 있습니다. HP 제품 및 서비스에 대한 유일한 보 증은 제품 및 서비스와 함께 동봉된 보증서에 명시되어 있습니다. 본 설명서에는 어떠한 추 가 보증 내용도 들어 있지 않습니다. HP는 본 설 명서의 기술상 또는 편집상 오류나 누락에 대 해 책임지지 않습니다.

제2판: 2017 5월

초판: 2016년 1월

문서 일련 번호: 849857-AD2

### **사용자 입력 구문 키**

사용자 인터페이스에 입력해야 하는 텍스트는 고정 폭 글꼴로 표시됩니다.

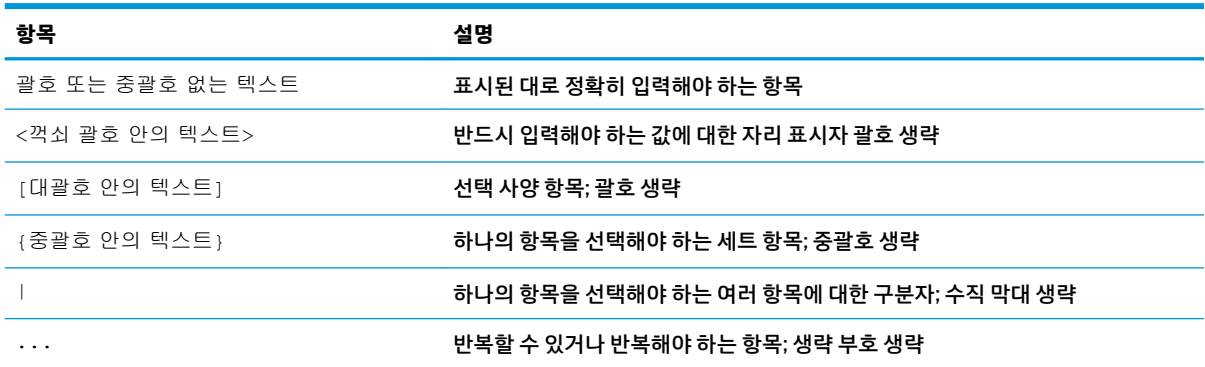

## 목차

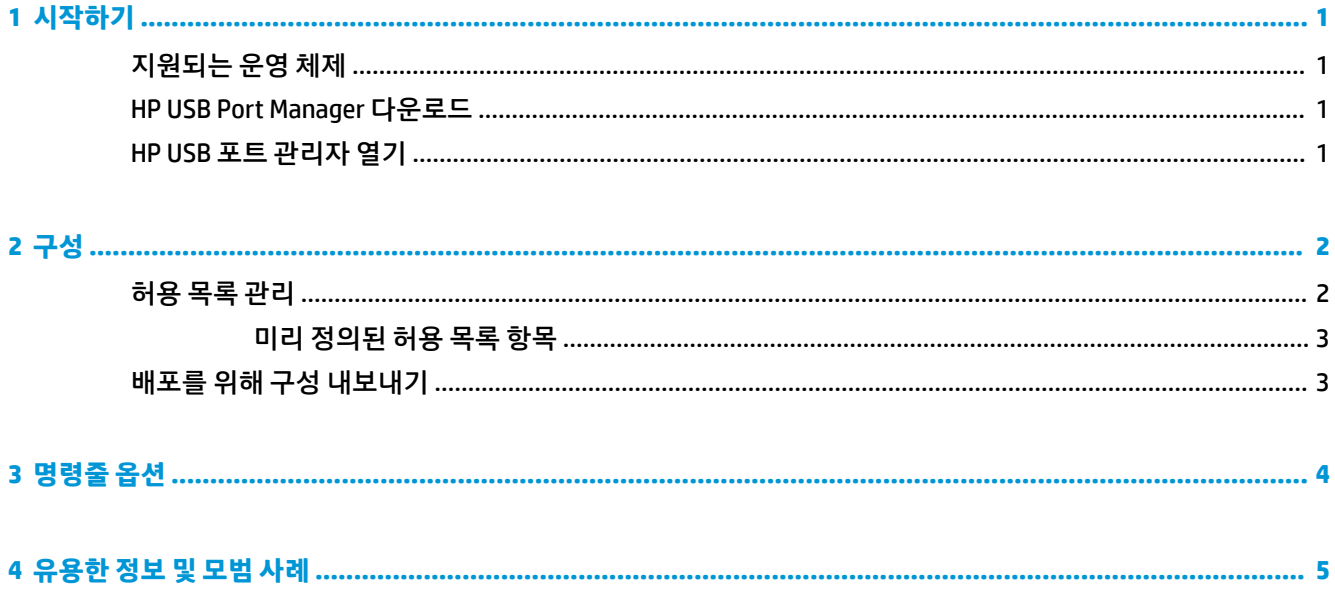

# <span id="page-6-0"></span>**1 시작하기**

HP USB Port Manager를 사용하여 씬 클라이언트에서 USB 장치 액세스를 관리할 수 있습니다. HP USB Port Manager의 기능으로는 모든 USB 장치 차단, 특정 USB 장치만 허용, 읽기 전용으로 USB 대용량 저장 장치에 대한 액세스 설정이 있습니다.

## **지원되는 운영 체제**

다음 표에 HP USB 포트 관리자에서 지원하는 운영 체제들이 나와 있습니다.

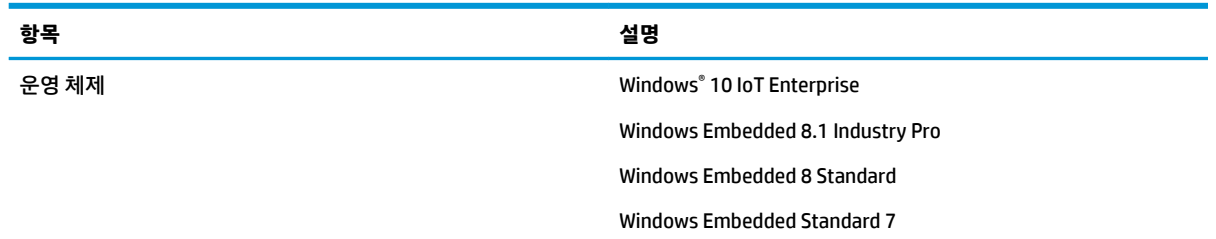

### **HP USB Port Manager 다운로드**

HP USB Port Manager는 일반적으로 HP 씬 클라이언트에 사전 설치되어 있습니다. HP ThinUpdate에서 다운 로드하거나 업데이트할 수도 있습니다.

**참고:** 제어판 앱 HP USB 저장소 로컬 보안 옵션이 씬 클라이언트에 사전 설치되어 있는 경우에는 해당 옵션 을 제거할 필요가 없습니다. 최신 버전의 HP USB 포트 관리자 설치 프로그램이 설치 과정에서 자동으로 해당 옵션을 제거합니다.

## **HP USB 포트 관리자 열기**

**▲** 제어판에서 **HP USB Port Manager**를 선택합니다.

## <span id="page-7-0"></span>**2 구성**

USB 장치 액세스 구성:

**1.** 원하는 설정값을 선택합니다.

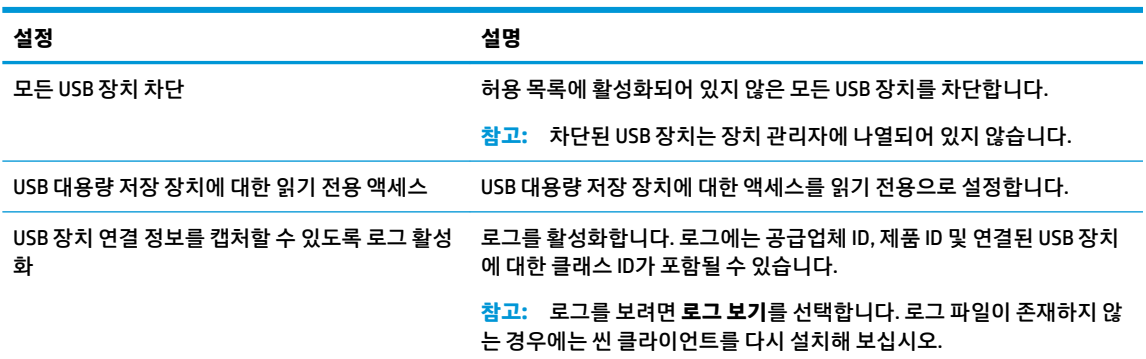

- **2. 모든 USB 장치 차단**을 활성화하지 않은 경우 이 단계를 건너뜁니다. 해당 설정을 활성화한 경우, 2페이지의 허용 목록 관리 섹션을 참조하여 이 절차를 계속 진행합니다.
- **3.** 변경 사항들이 적용되도록 씬 클라이언트를 다시 시작합니다.

동일한 구성을 다른 씬 클라이언트에 배포하고 싶은 경우 3[페이지의](#page-8-0) 배포를 위해 구성 내보내기 섹션을 참조하십시오.

### **허용 목록 관리**

**모든 USB 장치 차단**이 활성화되어 있는 경우에도 씬 클라이언트에 항상 액세스할 수 있도록 허용하려면 허용 목록에 특정 USB 장치 또는 USB 장치의 범주를 추가할 수 있습니다. 각 항목 옆에 있는 해당 확인란을 선택하 거나 선택 해제하여 허용 목록에서 USB 장치 액세스를 추가 관리할 수 있습니다. 선택한 USB 장치는 액세스 가 허용되고 선택 해제된 USB 장치는 액세스가 거부됩니다.

**참고: 모든 USB 장치 차단**이 비활성화되어 있는 경우에는 허용 목록이 아무런 영향을 미치지 않습니다.

HP USB 포트 관리자에는 몇 가지 미리 정의된 허용 목록 항목들이 있습니다(3[페이지의](#page-8-0) 미리 정의된 허용 목록 [항목](#page-8-0) 섹션 참조).

허용 목록에 항목 추가:

**참고: 모든 USB 장치 차단**이 활성화되어 있는 동안에는 USB 장치를 허용 목록에 추가할 수 없습니다.

- **1. 추가**를 선택하고 다음 옵션 중 하나를 선택합니다.
	- **특정 클래스 ID의 모든 USB 장치** 목록에서 클래스 ID를 선택한 후 제품명을 입력합니다.
	- **특정 클래스 ID, 공급업체 ID 및 제품 ID를 가진 USB 장치** 목록에서 클래스 ID를 선택한 후 제품 명, 공급업체 ID 및 제품 ID를 입력합니다.
	- **현재 연결되어 있는 모든 USB 장치 연결** 현재 연결되어 있는 모든 USB 장치들은 기본적으로 선 택됩니다. 추가하고 싶지 않은 모든 USB 장치의 이름 옆에 있는 확인란을 선택 해제 합니다.
- **2. 확인**을 선택합니다.

허용 목록 항목을 편집 또는 제거하려면 **편집** 및 **제거** 버튼을 사용할 수 있습니다.

### <span id="page-8-0"></span>**미리 정의된 허용 목록 항목**

다음 표는 허용 목록에 미리 정의되어 있는 USB 장치 및 USB 장치 범주를 설명합니다.

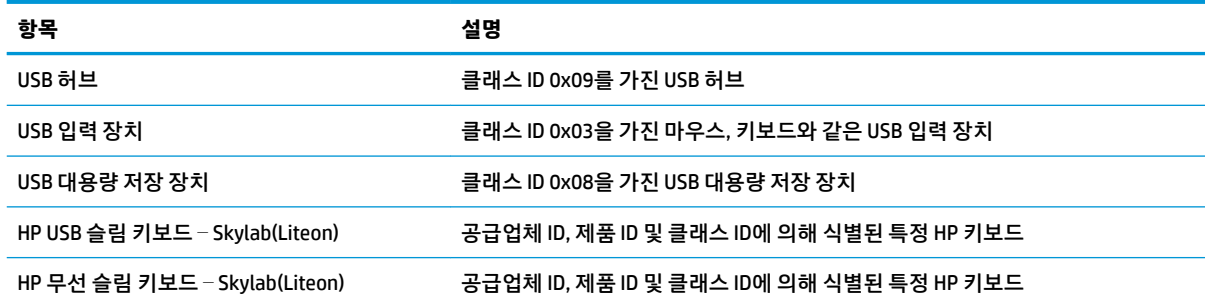

## **배포를 위해 구성 내보내기**

**▲ 내보내기**를 선택합니다.

구성은 다른 씬 클라이언트에 배치하기 위해 사용될 수 있는 PowerShell 스크립트(.ps1)로 내보내기 됩니다.

## <span id="page-9-0"></span>**3 명령줄 옵션**

32비트 시스템의 경우에는 System32에, 64비트 시스템의 경우에는 SysWOW64 폴더에 위치한 HPUSBPortMgr.exe에 대한 명령줄 옵션 목록은 다음 표를 참조하십시오.

명령줄을 사용하여 변경한 후에는 변경 사항이 적용되도록 씬 클라이언트를 다시 시작해야 합니다.

### **힌트:** 옵션은 대소문자를 구분하지 않습니다.

/USBStor-ReadOnly

USB 대용량 저장 장치에 대한 액세스를 읽기 전용으로 설정합니다.

/USBF {Enable|Disable}

허용 목록에 활성화되어 있지 않은 모든 USB 장치들에 대해 액세스를 활성화 또는 비활성화합니다.

/Add "VendorID=공급업체 *ID*;ProductID=제품 *ID*;ClassID=클래스 *ID*;Allow=*16*진수 값;Name=문자열"

#### 허용 목록에 항목을 추가합니다.

/Delete "VendorID=공급업체 *ID*;ProductID=제품 *ID*;ClassID=클래스 *ID*;Allow=*16*진수 값;Name=문자열"

#### 허용 목록에서 항목을 제거합니다.

/Allow "VendorID=공급업체 *ID*;ProductID=제품 *ID*;ClassID=클래스 *ID*;Allow=*16*진수 값;Name=문자열"

#### 허용 목록 항목에 대해 액세스를 허용합니다.

/Block "VendorID=공급업체 *ID*;ProductID=제품 *ID*;ClassID=클래스 *ID*;Allow=*16*진수 값;Name=문자열"

#### 허용 목록 항목에 대해 액세스를 차단합니다.

/Export 파일 경로

HP USB 포트 관리자 구성을 PowerShell 스크립트로 내보냅니다.

/Show

HP USB 포트 관리자에 대한 현재 구성 정보를 표시합니다.

/Help

– 또는 –

/?

#### 명령줄 도움말을 표시합니다.

### 예제:

/USBStor-ReadOnly Disable

/USBF Enable

HPUSBPortMgr.exe /Add "VendorID=0x0000;ProductID=0x0000;ClassID=0x09;Allow=0x01;Name=Hub"

HPUSBPortMgr.exe /Block "VendorID=0x0000;ProductID=0x0000;ClassID=0x09;Allow=0x01;Name=Hub"

HPUSBPortMgr.exe /Export C:\hpusbportmanager.ps1

## <span id="page-10-0"></span>**4 유용한 정보 및 모범 사례**

HP USB 포트 관리자를 사용할 때는 다음 내용을 고려하십시오.

- USB 장치 정보를 판단하려면 **현재 연결되어 있는 모든 USB 장치 연결** 옵션 외에도 Microsoft의 USBView 앱을 이용할 수 있습니다(https://msdn.microsoft.com/en-us/library/windows/hardware/ ff560019%28v=vs.85%29.aspx?f=255&MSPPError=-2147217396로 이동).
- USB 3.0 하드 드라이브는 USB 2.0 포트에 연결되는 경우 다른 제품 ID를 가질 수 있습니다. 두 개의 제품 ID 모두를 이용하여 허용된 USB 장치를 두 번 추가해야 합니다.
- HP USB 포트 관리자를 제거한 후 다시 설치하는 경우, 다음과 같은 설정값들은 유지되지 않습니다.
	- 모든 USB 장치 차단
	- USB 대용량 저장 장치에 대한 읽기 전용 액세스